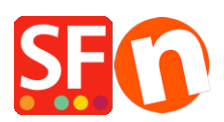

[Wissensdatenbank](https://shopfactory.deskpro.com/de/kb) > [Website und Produkte](https://shopfactory.deskpro.com/de/kb/pages-and-products) > [GDPR-Einhaltung: Anzeige der](https://shopfactory.deskpro.com/de/kb/articles/show-product-details-in-secure-checkout-page-to-comply-with-gdpr) ["Produktdetails" auf der sicheren Checkout-Seite](https://shopfactory.deskpro.com/de/kb/articles/show-product-details-in-secure-checkout-page-to-comply-with-gdpr)

# GDPR-Einhaltung: Anzeige der "Produktdetails" auf der sicheren Checkout-Seite

Jobelle C. - 2021-11-16 - [Website und Produkte](https://shopfactory.deskpro.com/de/kb/pages-and-products)

Um die GDPR-Bestimmungen zu erfüllen, müssen die Produktdetails dem Käufer während der Kaufabwicklung angezeigt werden.

**1: Alle Produkte müssen Texte im Abschnitt "Produkteinführung" enthalten.**

**Dies kann erreicht werden, indem Sie die Produktdetails im Abschnitt "Produkteinführung" für jedes Produkt hinzufügen.**

- Öffnen Sie Ihren Shop in ShopFactory

- Wählen Sie im Menü auf der linken Seite die Seite/Abteilung aus, in der sich die Produkte befinden (Sie können auch in den LIST-Modus wechseln, um eine schnelle Übersicht über alle Produkte in dieser Abteilung zu erhalten)

- Wählen Sie ein Produkt aus -> klicken Sie auf "PRODUKT BEARBEITEN" in der Symbolleiste

- Geben Sie in das Textfeld "Einleitung" eine kurze Beschreibung für dieses Produkt ein

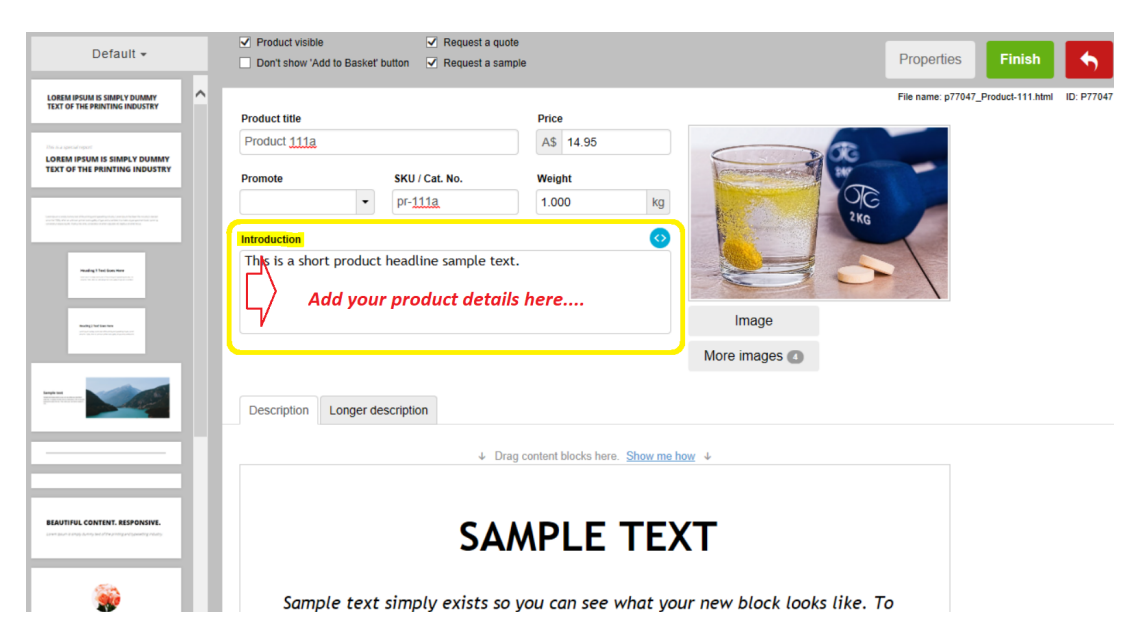

\*\*\* Wiederholen Sie die obigen Schritte für alle anderen Produkte in Ihrem Shop

### **2: Aktivieren Sie die Option "Produktdetails im Checkout anzeigen" unter Globale Einstellungen**

- Klicken Sie auf das Menü Einstellungen -> wählen Sie "Globale Einstellungen".

- Wählen Sie in der linken Spalte "Einstellungen für diese Website" -> Sonstiges

- Aktivieren Sie das Kontrollkästchen "Produktdetails in der Kaufabwicklung anzeigen" (siehe unten):

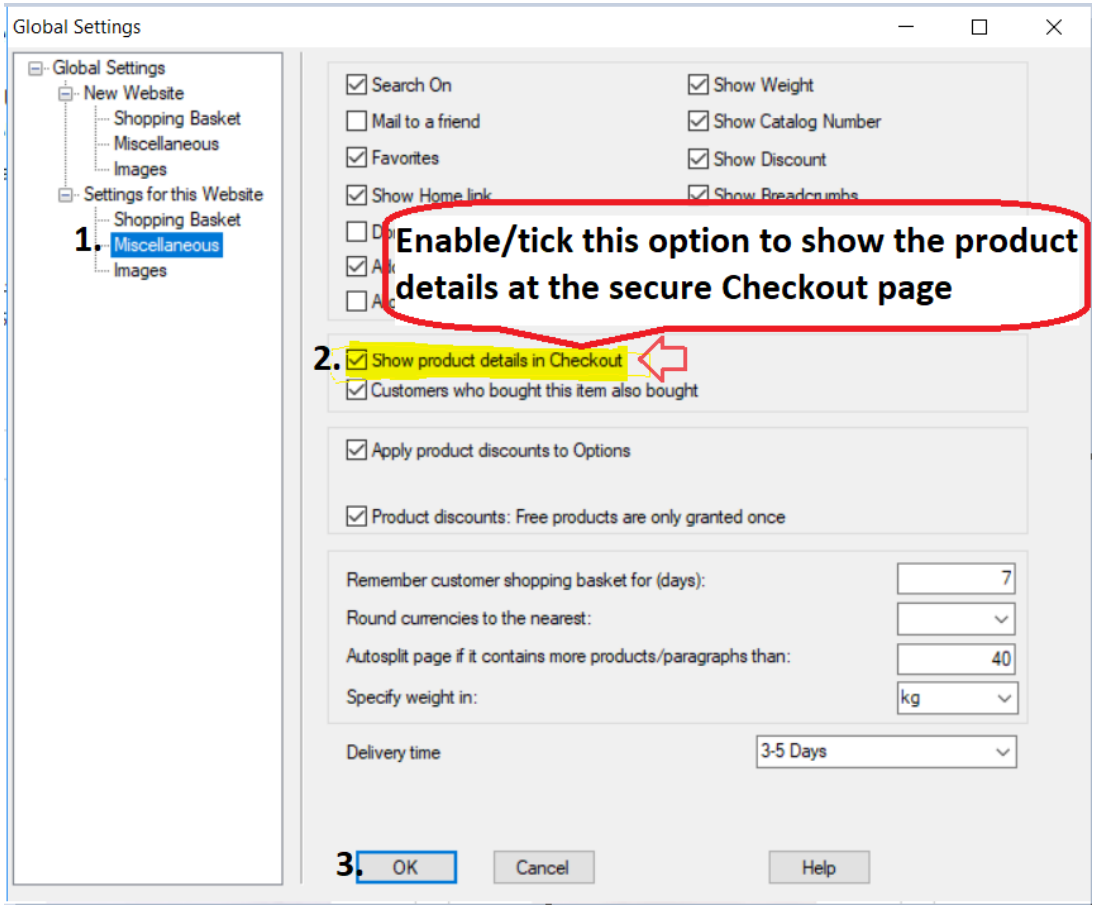

- Klicken Sie auf Ok.

- Speichern und veröffentlichen Sie Ihren Shop erneut.

Wenn Kunden in Ihrem Shop bestellen, werden die "Produktvorstellungstexte" auf der endgültigen Kassenseite angezeigt.

Hier ist ein Beispiel:

#### Santu secure ordering - Google Chrome

A https://santu.com/ssl/c2.cgi?lmd=42686.318646

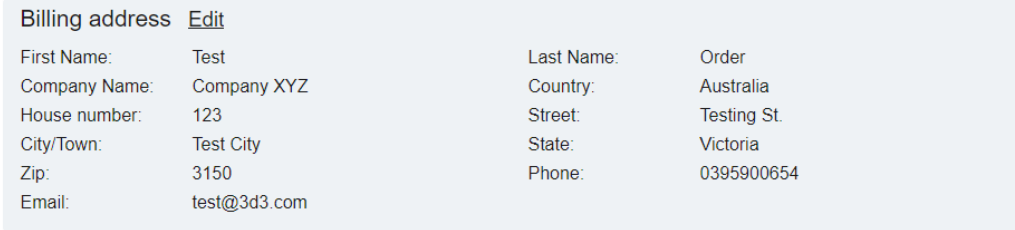

 $\Box$ 

## Delivery address Edit

Same as billing address

#### Product details Edit 1x Test Product 3C pr-3c A\$130.00 excl. GSTA\$118.18 This is a short introduction. Product details are shown here incl. GST A\$130.00 **TI** 1x Test Product 2B pr-2b A\$75.00 excl. GST A\$68.18 This is a short introduction. incl. GST A\$75.00 1x Test Product 4 test-pr4 A\$35.75 excl. GST A\$32.50 incl. GST A\$35.75 Option 3 Sample Name Shows here: Choice 1 for Option 3 with a longer choice name must show properly This is a short description. GST 10% (incl.): A\$22.57 Purchase total (incl. GST): A\$240.75 Shipping (incl. GST): A\$7.50 Total (incl. GST): A\$248.25 **Buy now**

You are buying from: Shop Name

ShopFactory AU ShopFactory AU 5 Hampshire Rd.